# **Como parametrizar a opção de Avaliação Representante?**

<span id="page-0-2"></span>Produto: Portal Executivo

- · [Introdução](#page-0-0)
- [As perguntas:](#page-0-1)
- [Avaliações:](#page-1-0)
- · [Indicadores:](#page-2-0)
- [Aba Representantes.](#page-3-0)
- [Aba Perguntas:](#page-3-1)
- [maxCom](#page-5-0)
- · [Introdução](#page-5-1)
- [Responder a avaliação:](#page-6-0)
- [Apurar a avaliação:](#page-6-1)

#### Importante!

Este recurso está disponível na versão 19.8.2.105 do portal executivo e na versão 20.102.02 da APK Pedido de Venda.

É necessário ter os produtos Portal Executivo, Pedido de Venda e maxCom.

# <span id="page-0-0"></span>**Introdução**

Para que os gestores possam realizar avaliações dos vendedores para identificar como estão as atividades em campo e após a avaliação realizar Coaching com os mesmos visando otimizar e melhorar as atividades diárias da equipe, no portal executivo pode ser criado avaliações pelos gestores onde poderá ser criada perguntas personalizadas para ser aplicada a avaliação, e exigir que os supervisores de campo aplique a avaliação referente ao trabalho dos seus respectivos vendedores, possibilitando assim uma coleta de dados da qualidade de trabalho de cada vendedor relacionado a um ponto de venda.

Após aplicar a avaliação nos vendedores o gestor e o próprio vendedor terá relatórios de desempenho, o supervisor poderá acompanhar item a item do que foi respondido, assim poderá realizar ajustes para melhorar o desempenho da sua equipe. O vendedor terá um gráfico na APK de Venda para acompanhar o seu percentual de avaliação.

No portal Executivo, na **aba Avaliações**, será feito o cadastro das perguntas, avaliações e indicadores utilizados, e por fim será feita a apuração de resultado:

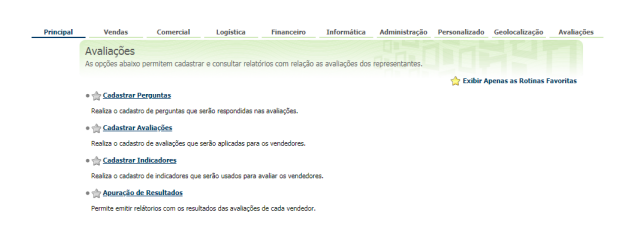

[Voltar](#page-0-2)

# <span id="page-0-1"></span>**As perguntas:**

1.0 Neste opção serão cadastradas as perguntas que serão aplicadas aos vendedores, cada pergunta precisa ser cadastrada uma única vez e poderá ser vinculada a várias avaliações.

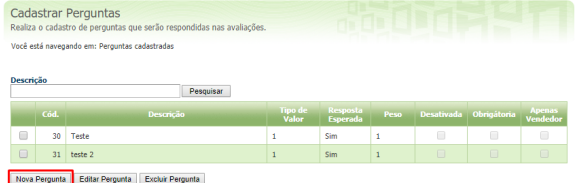

2.0 Para cadastrar a pergunta clique em Nova Pergunta e preencha os dados conforme a necessidade:

# Artigos Relacionados

- [Como verificar km total](https://basedeconhecimento.maximatech.com.br/pages/viewpage.action?pageId=4653953)  [realizado pelo vendedor?](https://basedeconhecimento.maximatech.com.br/pages/viewpage.action?pageId=4653953)
- [Como consultar](https://basedeconhecimento.maximatech.com.br/pages/viewpage.action?pageId=4653265)  [Representante no Portal](https://basedeconhecimento.maximatech.com.br/pages/viewpage.action?pageId=4653265)  [Executivo?](https://basedeconhecimento.maximatech.com.br/pages/viewpage.action?pageId=4653265)
- [Como realizar a pesquisa da](https://basedeconhecimento.maximatech.com.br/pages/viewpage.action?pageId=4653241)  [Apuração faturamento no](https://basedeconhecimento.maximatech.com.br/pages/viewpage.action?pageId=4653241)  [Portal Executivo?](https://basedeconhecimento.maximatech.com.br/pages/viewpage.action?pageId=4653241)
- [Rcas inativos aparecendo no](https://basedeconhecimento.maximatech.com.br/pages/viewpage.action?pageId=31817806)  [Painel de Auditoria, é um erro?](https://basedeconhecimento.maximatech.com.br/pages/viewpage.action?pageId=31817806)
- [Como cadastrar usuário](https://basedeconhecimento.maximatech.com.br/pages/viewpage.action?pageId=4653310)  [Supervisor?](https://basedeconhecimento.maximatech.com.br/pages/viewpage.action?pageId=4653310)

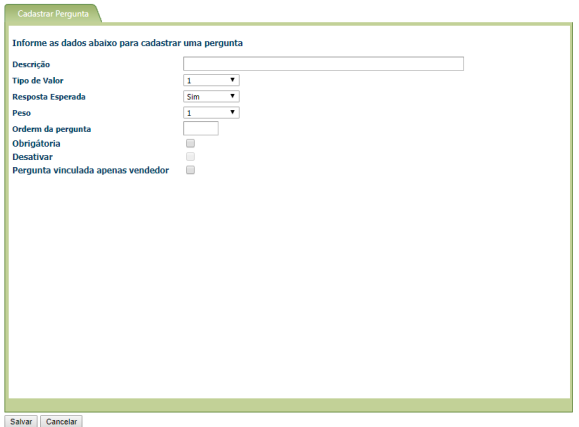

**Descrição**: descrição da pergunta que irá aparecer para ser respondida;

**Tipo de Valor**: Sempre será 1, pois ele corresponde a resposta sendo Verdadeiro ou Falso de acordo com o campo Resposta Esperada;

**Resposta Esperada**: Se a resposta desta pergunta será **Sim** ou **Não;**

**Peso**: Peso que a pergunta terá dentro da apuração, que poderá ser de 1 a 3;

**Ordem da pergunta**: Ordem que a pergunta irá aparecer dentro da avaliação.

**Obrigatória**: se marcado será considerado uma pergunta obrigatória;

**Desativar**: se marcado será uma pergunta desativada para uso nas avaliações;

**Pergunta vinculada apenas vendedor**: se marcado será uma pergunta respondida apenas pera os vendedores.

[Voltar](#page-0-2)

# <span id="page-1-0"></span>**Avaliações:**

1.0 Nesta opção será cadastrada as avaliações que serão realizadas pelos supervisores e poderá determinar os vendedores que avaliação deverá ser aplicada, nessa tela o usuário além de cadastrar uma avaliação deve atribuir as perguntas as quais o supervisor deverá responder ao avaliar um vendedor, também deverá permitir que o usuário selecione quais os vendedores que essa avaliação deverá ser aplicada, tendo a opção de escolher todos os vendedores.

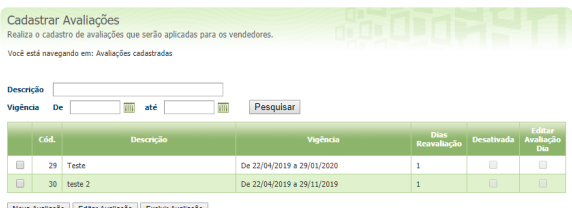

2.0 Para cadastrar a avaliação clique em nova avaliação, em seguida preencha as abas conforme a necessidade.

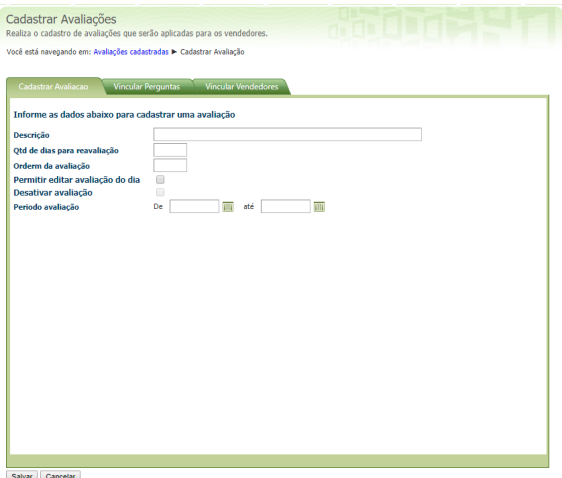

**Aba Cadastrar Avaliação**, aqui será feito o cadastro geral das informações da avaliação:

**Descrição**: Será o nome da avaliação que será aplicada;

**Qtd de dias para reavaliação**: Quantidade de dias para que esta avaliação seja aplicada novamente;

**Ordem da avaliação**: Ordem em que esta avaliação deverá ser feita caso tenha mais que uma avaliação;

**Permitir editar avaliação do dia**: se marcado, será permitido editar a avaliação já feita;

**Desativar avaliação**: se marcado, esta avaliação será desativada para aplicação;

**Período avaliação**: Período em dias que será aplicada a avaliação.

**Aba Perguntas**, neste aba será vinculada as perguntas que irão compor esta avaliação, marque dentro do resultado da sua pesquisa as perguntas que deseja vincular a avaliação.

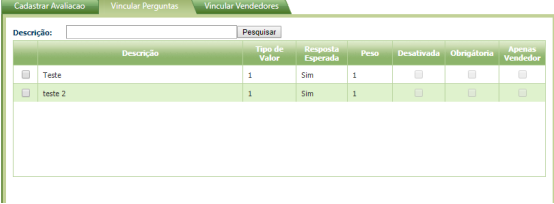

3.0 Por fim, aba Vincular Vendedores, aqui deverá ser marcado os vendedores que irão responder a avaliação, nos campos Usuário e Supervisor pode ser usados para pesquisar os vendedores.

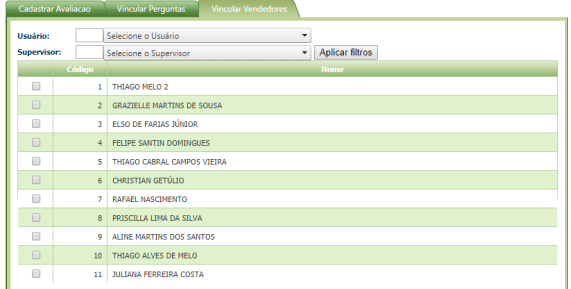

Após preencher as três (3) abas, clique no botão Salvar para salvar sua avaliação para uso.

[Voltar](#page-0-2)

### <span id="page-2-0"></span>**Indicadores:**

1.0 Neste opção, deverá personalizar a faixa de indicador, considerada nas escalas Verde, Amarela e Vermelha.

Aqui o usuário irá personalizar um único cadastro de indicador para ser apurado a resposta das avaliações no maxCom, Portal Executivo e Aplicativo do Pedido de venda.

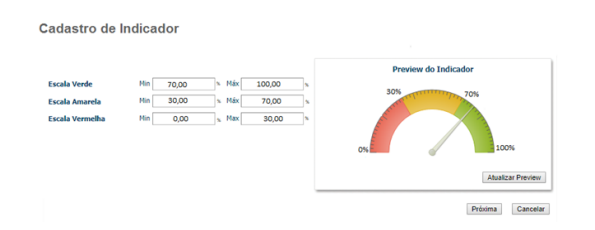

2.0 Depois de cadastrado os termos da avaliação e o indicador, temos a **Apuração de resultados**:

É aqui que o gestor poderá conferir como está o resultado da equipe, verificando o consolidado das avaliações aplicadas, permiti que o usuário realize uma pesquisa, onde **Equipe**, **Representante** e **Client es** não são filtros obrigatórios, porém se for selecionado uma Equipe a seleção Representantes deve ser apenas dos representantes da equipe selecionada, se for preenchido representantes a seleção de RCA deve ser apenas dos vendedores selecionados.

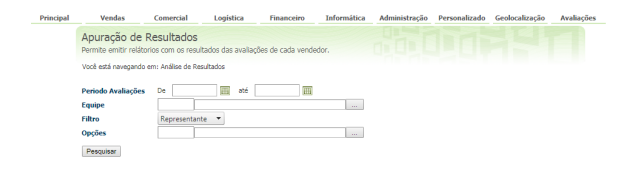

3.0 Ao clicar em pesquisar deve ser exibido os dados de apuração ao nível de equipe conforme abaixo:

# **Aba Representantes.**

<span id="page-3-0"></span>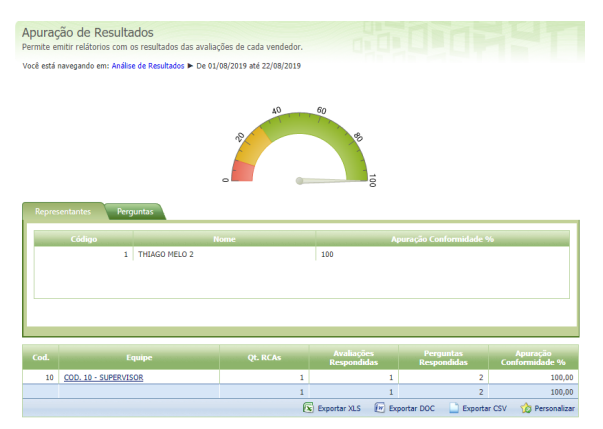

<span id="page-3-1"></span>**Aba Perguntas:**

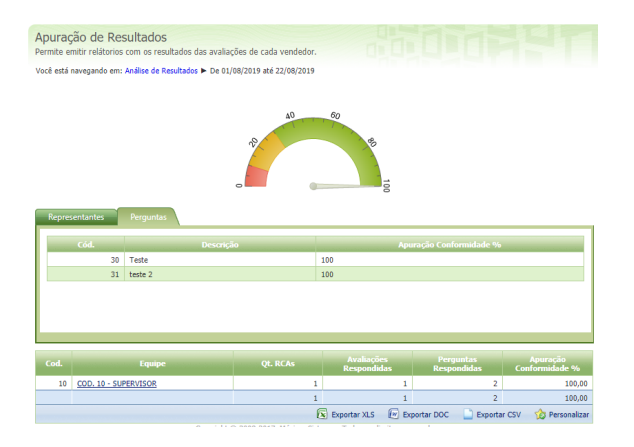

5.0 Ao clicar na equipe será aberto o(s) Representante(s) :

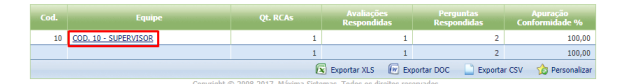

Clicando no Representante será aberto o cliente ou avaliação feita:

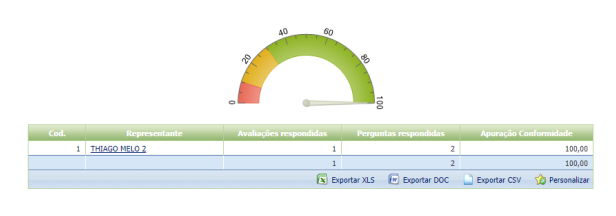

Clicando na Avaliação será aberta as respostas:

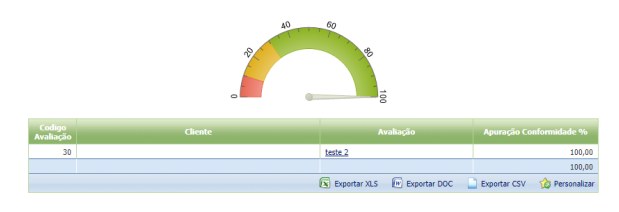

E por fim o resultado de cada resposta.

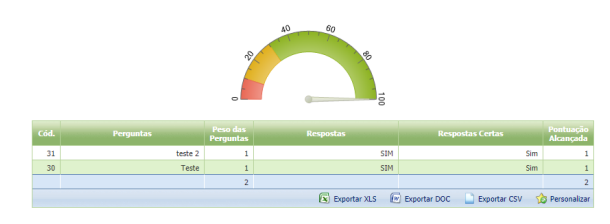

Note que os resultados podem ser exportados em Excel, Word e extensão CSV.

#### Observação:

- Permissões
	- O Portal Executivo deve ter configurações para permitir o usuário a selecionar o modulo Avaliação e dentro de Avaliação cada sub-módulo: Cadastro de Perguntas, Cadastro de Avaliações, Cadastro de Indicadores e Apuração de Resultados. As permissões de acessos devem ser aplicadas tanto dentro do cadastro de usuário como em cadastro de perfil:

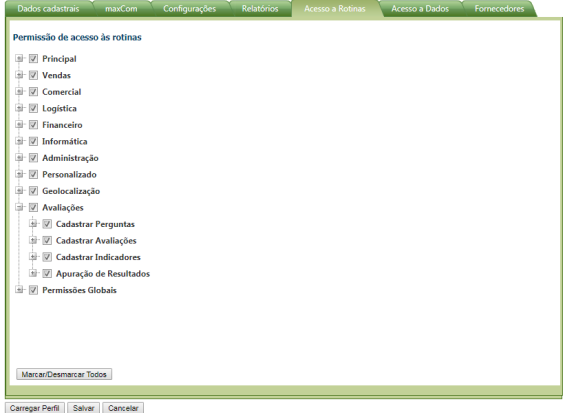

Na aba maxCom deverá também ter permissões de acesso para o nome menu /avaliações

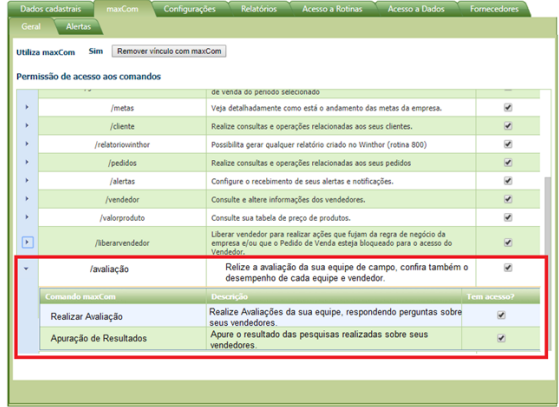

Carregar Perfi Salvar Cancelar

O menu Avaliação juntamente com os sub-menus Realizar Avaliação e Apuração de Resultados deve ter o padrão liberado ao realizar instalação/atualização.

[Voltar](#page-0-2)

### <span id="page-5-0"></span>**maxCom**

#### Importante!

Importante lembrar, que o supervisor será responsável por responder todas as avaliações dos venderes vinculado a eles, ou seja, os vendedores não terão acesso a responder o questionário apenas ao resultado da apuração que irá aparecer na APK do Pedido de Venda.

# <span id="page-5-1"></span>**Introdução**

Através do maxCom o gestor irá responder as avaliações da sua equipe, o usuário do maxCom deverá visualizar apenas as avaliações e perguntas aplicadas aos seus subordinados.

O maxCom deve obedecer acesso a dados e também a restrição ou liberação de avaliações por usuário.

Para ter acesso a avaliação digite **/avaliação** e envie no seu maxCom, conforme abaixo:

/avaliacao - Efetua avaliação ou apuração de resultados de representantes.

1.0 Abaixo todos os passos para responder a avaliação e apurar:

# <span id="page-6-0"></span>**Responder a avaliação:**

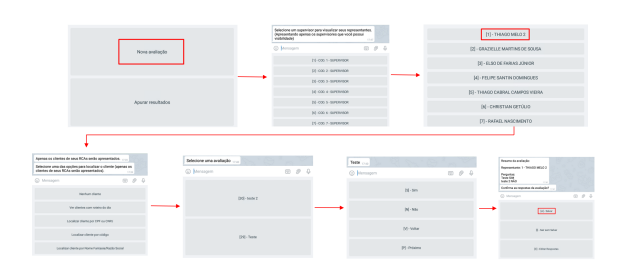

# **Apurar a avaliação:**

<span id="page-6-1"></span>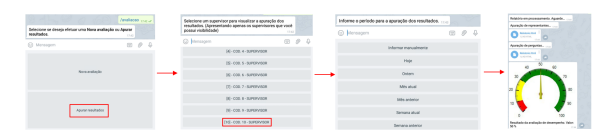

2.0 Após o supervisor responder as avaliações através do maxCom, o resultado de sua avaliação ficará disponível no campo Apuração de Resultados no portal executivo, e o representante terá acesso a avaliação pelo aplicativo do Pedido de Venda, na opção Representantes, aba Avaliação representante.

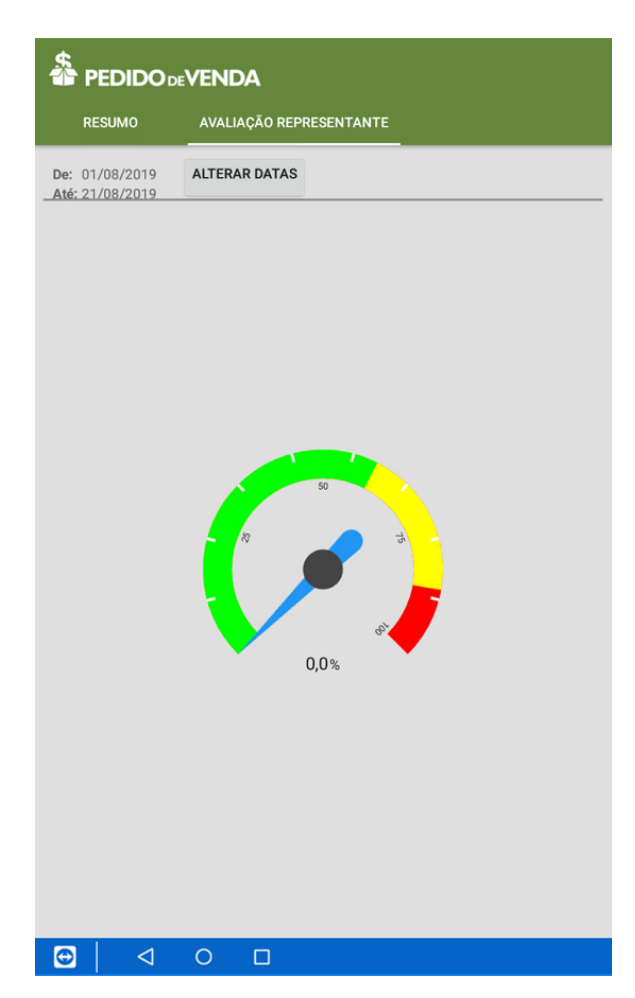

Esta aba, irá aparecer a partir da versão 20 na APK do Pedido de Venda, sem a necessidade de ativar nenhum parâmetro, ou seja, é uma aba padrão para o representante.

A partir da versão 20.105.00 foi criado o parâmetro **EXIBIR\_AVALIACAO\_REPRESENTANTE** - Parâmetro responsável por controlar a exibição da guia Avaliação Representante no menu Representante. Por padrão (default) é lido como S na apk, para que a Aba possa ou não ser habilitada na visualização da APK.

Calculo da apuração da nota do vendedor:

No cadastro de Perguntas será possível definir o peso de cada pergunta, podendo ser Peso 1, Peso 2 e Peso 3. Baseado nos pesos o sistema deverá calcular a nota do Vendedor.

### **Exemplo:**

No nosso exemplo foram cadastradas 4 perguntas para a avaliação:

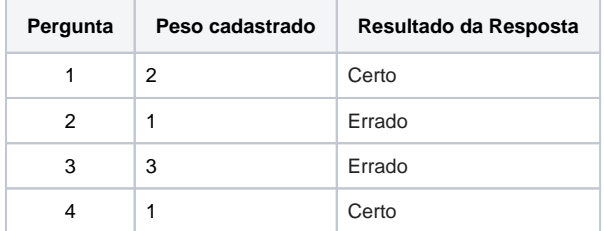

\*Resposta certa, são as respostas dadas na avaliação que batem com a resposta cadastrada na pergunta no campo **Resposta Esperada.**

**Soma dos pesos de todas as perguntas feitas para a avaliação** = (2+1+3+1) = **7**

**Soma dos pesos das perguntas com resposta certa** = (2 + 1) = **3**

**Cálculo:**

$$
Por centagem = \frac{Soma dos pessoas Certos * 100}{Soma total dos pessoas cadastrados}
$$

Porcentagem (com duas casas decimais) =  $\frac{3*100}{7}$ 

Porcentagem (com duas casas decimais) =  $42,85\%$ 

[Voltar](#page-0-2)

Artigo sugerido pelo analista Paulo Junior.

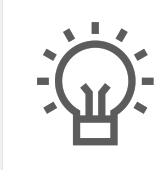

Não encontrou a solução que procurava? Sugira um artigo